# GUIDE DE L'UTILISATEUR

## Comment chercher efficacement dans le catalogue

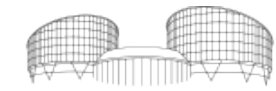

EUROPEAN COUR COUR EUROPÉENNE DES DROITS DE L'HOMME

## Sommaire

### [Mode de recherche rapide](#page-2-0)

Stratégies de recherche Mots ou phrase Choisir une zone de

recherche

## [Mode de recherche avancée](#page-10-0)

Stratégies de recherche Combinaison de critères & options de restriction Exemples

#### Mode "consultation"

Fonction "consultation" Chercher un concept Chercher la jurisprudence de la CourEDH

## [Conseils de recherche](#page-16-0)

[Construire une stratégie de](#page-19-0)  [recherche](#page-19-0)

# <span id="page-2-0"></span>Mode de recherche rapide

## Caractéristiques de la recherche rapide

- Un seul champ de recherche en mode "mots ou phrase" par défaut.
- Liste déroulante de zones de recherche (auteur, titre, sujet, etc.)
- Options de recherche : mot-clé, consultation, exacte.
- La navigation se fait à l'aide des options de la bande verte (et non de la flèche de retour du navigateur).

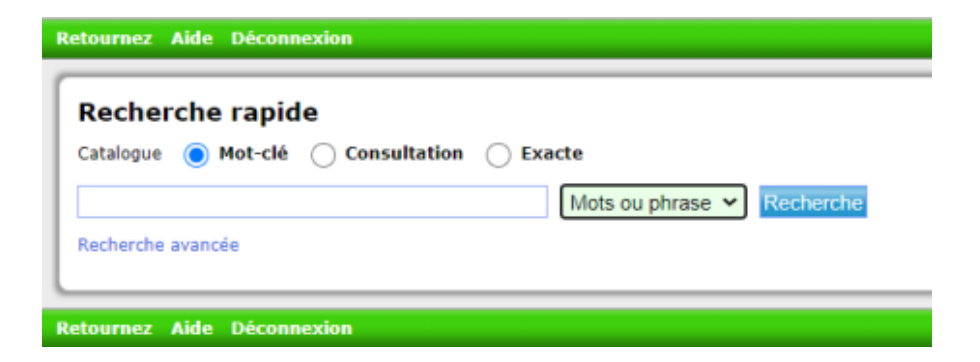

## Stratégie de recherche (1)

Mots ou phrase (par défaut)

- Les termes sont recherchés dans toutes les zones des notices, y compris la zone de contenu.
- Affiche un nombre de résultats maximal.

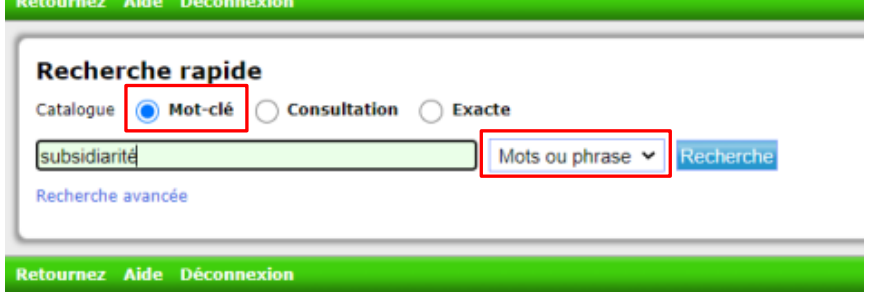

## Stratégie de recherche (2)

Sélectionner une zone de recherche (accroît la précision)

- 6 options pour cibler une zone spécifique.
- Affiche des résultats plus ciblés.

#### *Astuces*

*Nom d'auteur* – Le nom de famille est habituellement suffisant comme terme de recherche.

*Titre* – Les articles (A, An, The, Le, La, Les, L', Die, Der, Das, etc.) en début de titre sont à exclure. Chercher directement sur le 2e mot ou utiliser la recherche par défaut.

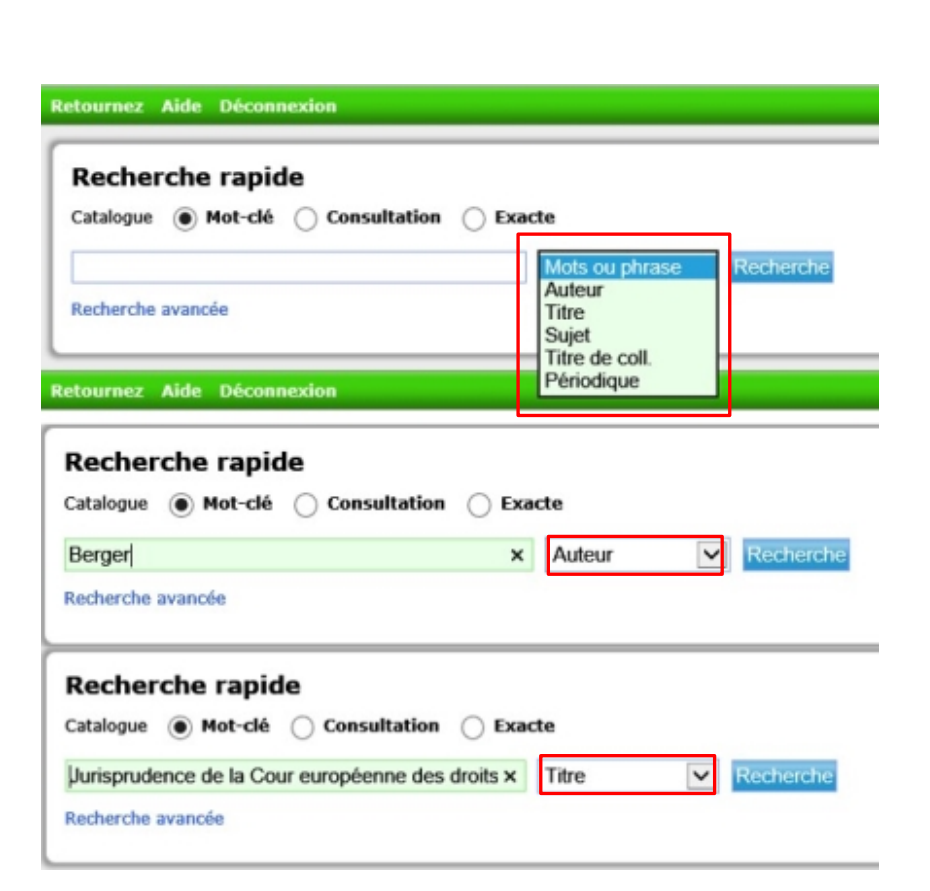

## Mode "consultation" (1)

- Utiliser ce mode de recherche pour parcourir une liste de noms d'auteur, de titres ou de motsclés (sujets).
- La zone correspondante doit être sélectionnée dans la liste déroulante.
- Le nombre de notices liées au terme recherché est affiché ; cliquer sut le terme pour afficher les notices.

#### *Astuce*

*Auteur* – très utile pour identifier un auteur parmi d'autres du même nom ; le nombre de notices liées à l'auteur s'affiche également.

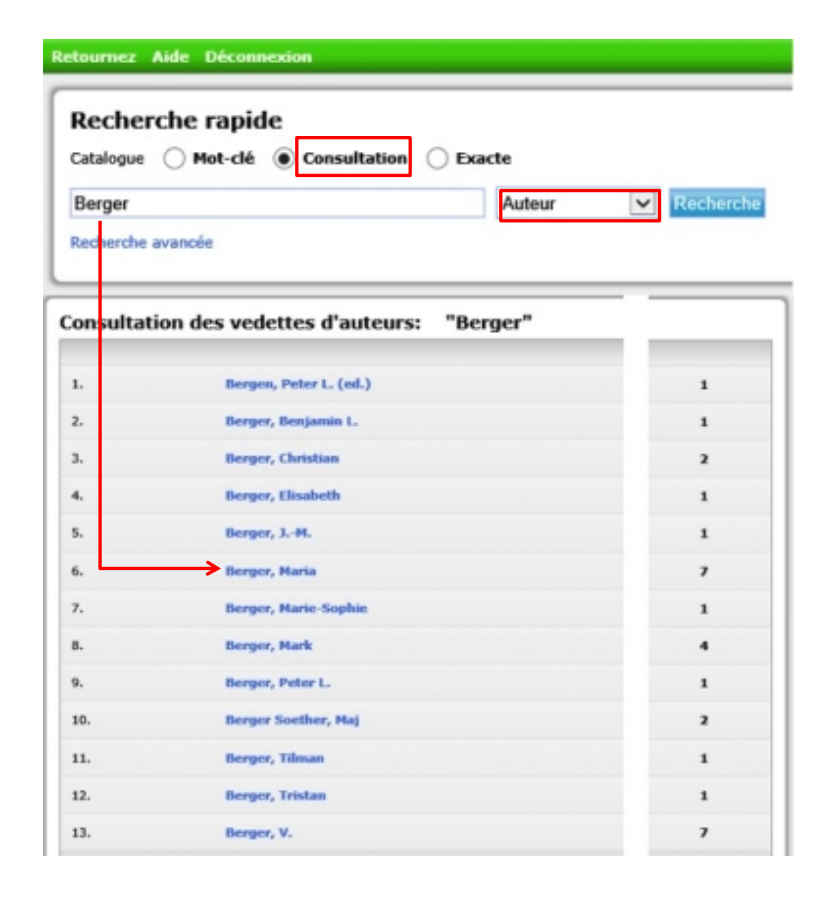

## Mode "consultation" (2)

- Le mode "consultation" en recherche rapide est particulièrement utile pour parcourir les concepts dans la zone "sujet".
- Les mots-clés sujets en anglais et en français s'affichent en une unique liste classée par ordre alphabétique.

#### *Astuces*

- Par défaut, l'option "mots ou phrase" en mode "consultation" affichera la liste des mots-clés sujets.
- Utiliser les spécificités linguistiques de l'anglais et du français aide à trouver les mots-clés sujets.

#### Recherche rapide – mode consultation

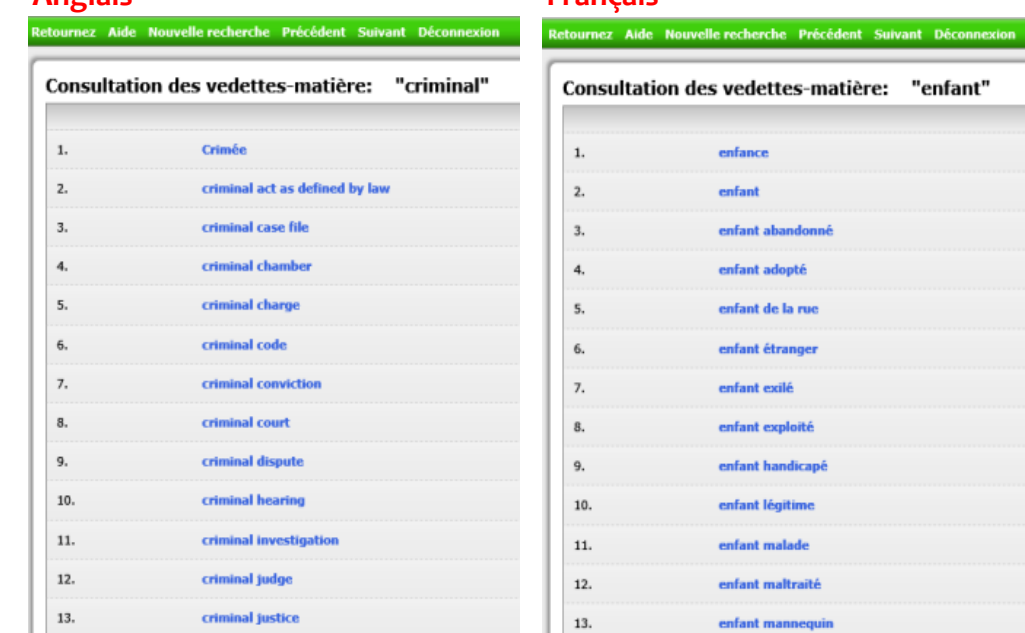

**Anglais Français**

*L'anglais regroupe les concepts autour des adjectifs (ex. : criminal) Le français regroupe les concepts autour des noms (ex. : enfant)*

## Mode "consultation" (2) - suite

- Parcourir la liste de mots-clés sujets pour trouver le concept recherché.
- Ne pas oublier d'utiliser les spécificités linguistiques de l'anglais et du français comme aide à la recherche des motsclés sujets.
- Plusieurs essais peuvent être nécessaires pour trouver le mot -clé le plus pertinent.

#### **Consultation des vedettes-matière : "freedom of expression"**

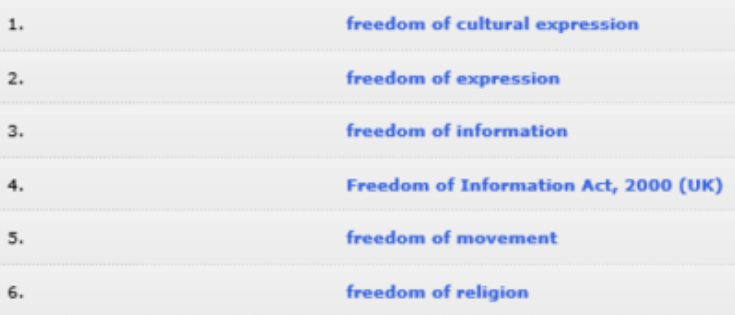

**Consultation des vedettes-matière : "liberté d'expression"**

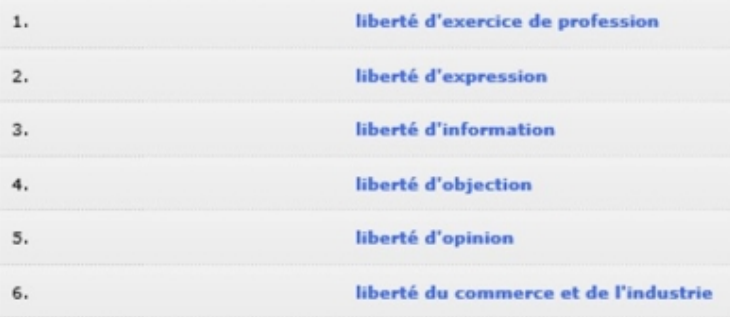

## Mode "consultation" - Chercher la jurisprudence de la CourEDH

- Les intitulés des affaires sont aussi utilisés comme mots-clés sujets lors de la description des documents.
- La jurisprudence est exprimée comme mot-clé sujet de la façon suivante (en français seulement) :

affaire + nom de l'affaire ex. :  *affaire Bărbulescu*

• Utiliser le mode "consultation" pour chercher les références relatives à une affaire spécifique.

#### [Plus de conseils de recherche](#page-16-0)

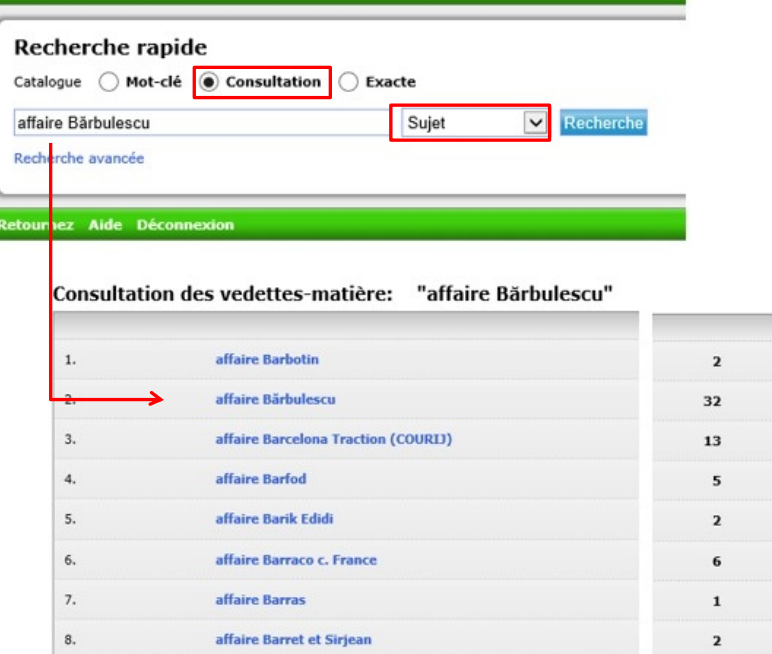

rnez Aide Déconi

# <span id="page-10-0"></span>Mode de recherche avancée

## Caractéristiques de la recherche avancée

- Champs de recherche multiples pour **combiner les termes de recherche** dans les différentes zones.
- **• Options de restriction** pour affiner les résultats (langue, année de publication, collection, etc.)
- La navigation se fait à l'aide des options de la bande verte (et non de la flèche de retour du navigateur).

Une recherche avancée affiche des résultats ciblés.

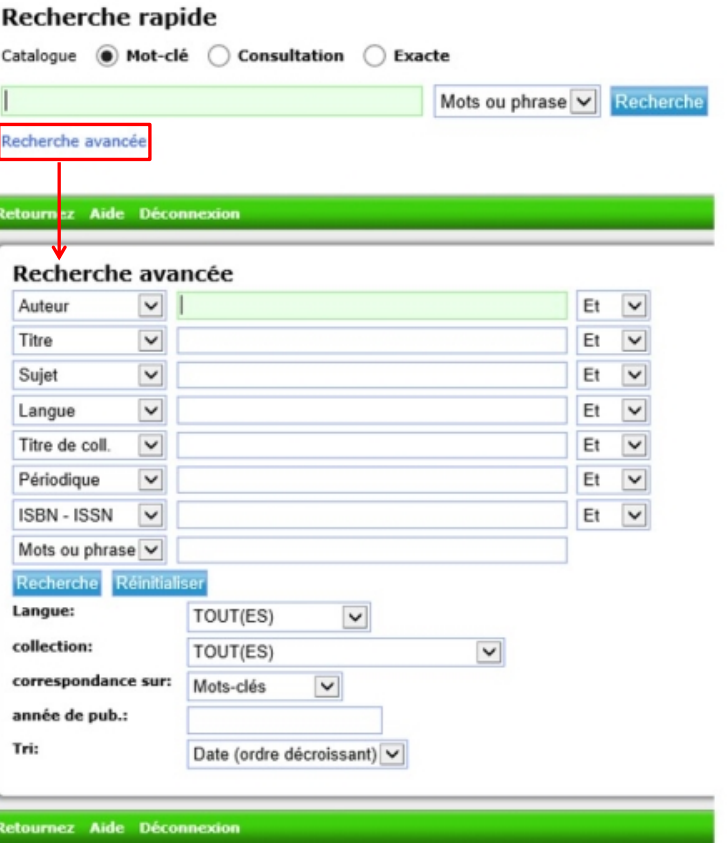

## Combinaison de critères

- Utiliser le(s) champ(s) adéquat(s) ou sélectionner la zone à chercher depuis la liste déroulante.
- La recherche avancée est particulièrement appropriée pour une recherche par sujet(s) sur plusieurs mots-clés.
- Sélectionner "sujet" depuis deux (ou plus) listes déroulantes. Chaque champ contient un mot-clé sujet pour une recherche combinée sur ces termes.

#### *Astuces*

Pour trouver un mot-clé sujet à utiliser dans la recherche avancée, cliquer sur "index" sur la droite de l'écran pour accéder à la fonction "consultation".

Ajouter plus de termes de recherche aboutit à l'affichage d'un nombre plus limité de références.

## Options de restriction

- Lorsqu'une recherche combinée affiche trop de références, introduire des options de restriction permet d'en réduire le nombre.
- Restreindre la recherche par "langue" et/ou "collection" en utilisant les listes déroulantes.
- Restreindre la recherche par année de publication en indiquant : une année unique (ex. : 2019) un intervalle de dates (ex. : 2010-2020)

#### *Astuce*

Supprimer les options de restriction pour accroître le nombre de références affichées.

## Exemple : mandat d'arrêt européen

Stratégie de recherche 1 Champ "mots ou phrase" : **mandat d'arrêt européen**

Restriction "année de pub." : **2010-2020**

#### **Commentaire**

Utiliser le champ "mots ou phrase" pour l'affichage d'un nombre maximal de résultats.

Recherche les références pour lesquelles le terme apparaît dans les zones titre, note de contenu et sujet.

La restriction sur l'intervalle de date affine les résultats affichés.

Comme le terme est en français, les résultats affichés seront concentrés sur les documents en langue française.

#### **Cette recherche affiche 76 résultats.**

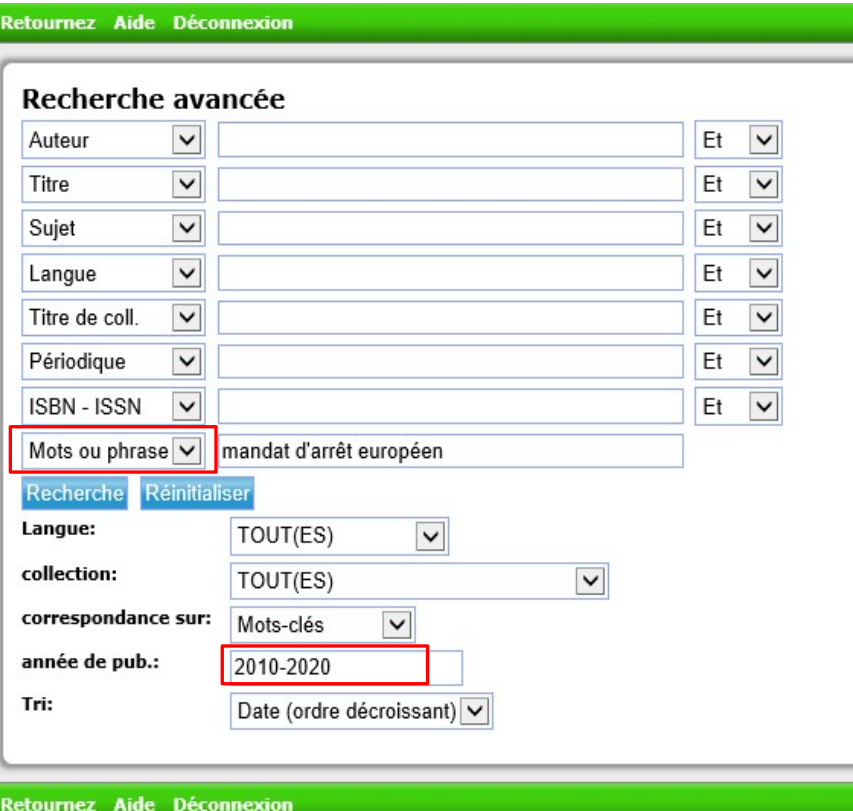

## Exemple : mandat d'arrêt européen

Stratégie de recherche 2 Champ "sujet" : **mandat d'arrêt européen** Restriction "collection" : **Collection des livres** Restriction "année de pub." : **2010-2020**

#### **Commentaire**

"mandat d'arrêt européen" est un mot-clé sujet et peut être utilisé dans le champ "sujet".

La restriction sur l'intervalle de date affine les résultats affichés.

Sélectionner la collection des livres restreint les résultats affichés aux livres et chapitres de livres.

Utiliser une recherche "sujet" pour des résultats ciblés.

#### **Cette recherche affiche 30 résultats.**

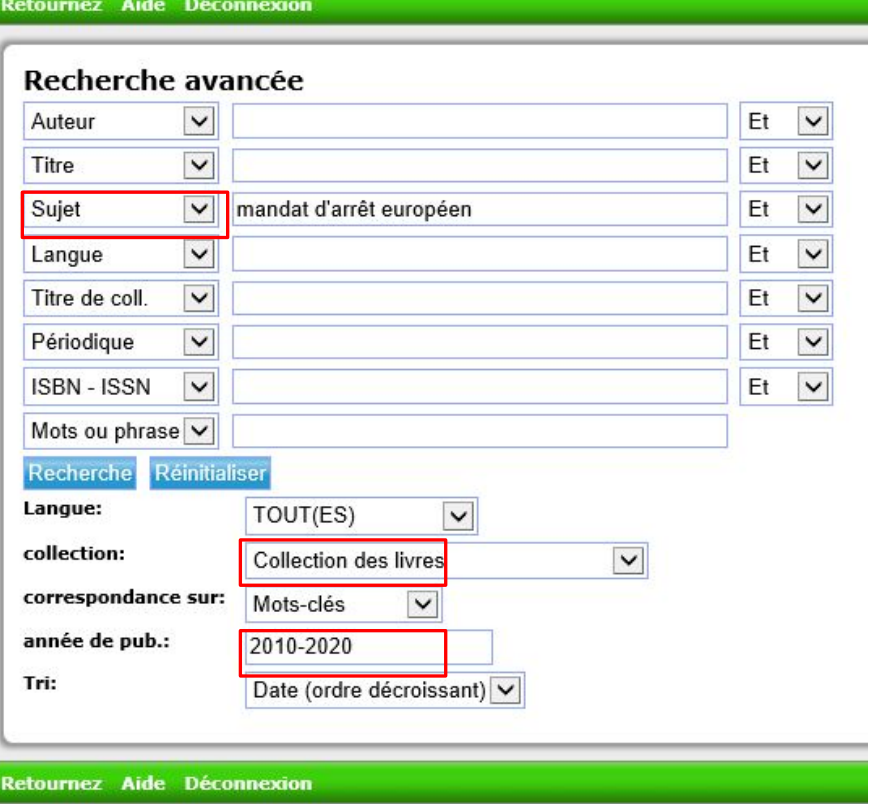

## Exemple : mandat d'arrêt européen

Stratégie de recherche 3 Champ "titre" : **mandat d'arrêt européen** Restriction "année de pub." : **2010-2020**

#### **Commentaire**

Le terme dans le champ "titre" ciblera uniquement les titres en français (la zone de contenu ne sera pas recherchée).

La restriction sur l'intervalle de date affine les résultats affichés.

Cette recherche n'affichera que des documents en langue française.

#### **Cette recherche affiche 11 résultats.**

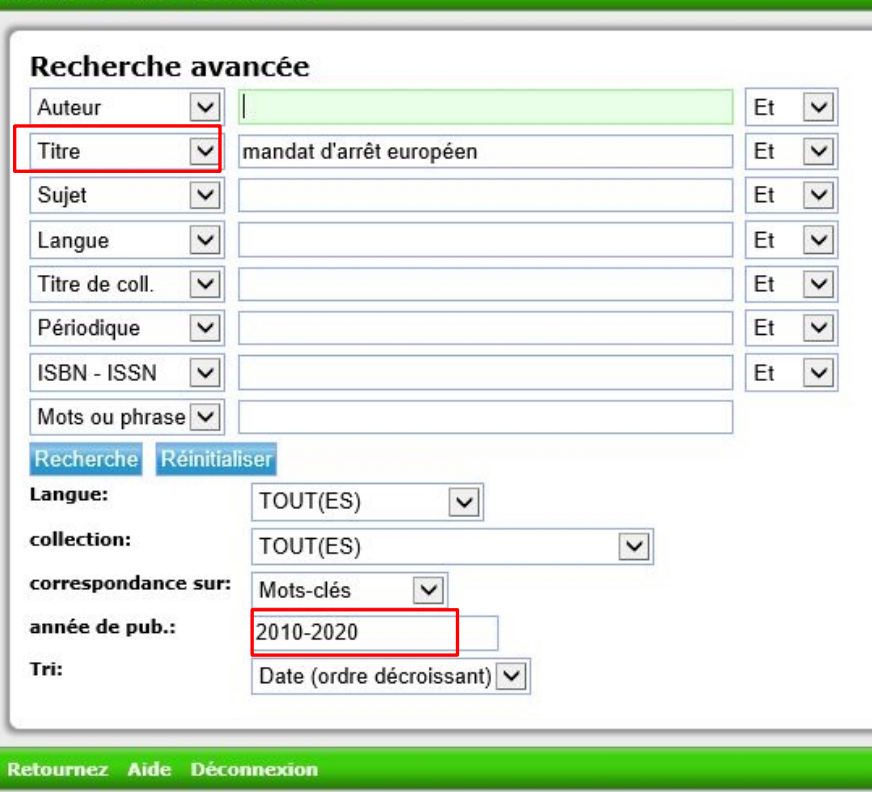

Retournez Aide Déconnexion

# <span id="page-16-0"></span>Conseils de recherche

Les conseils qui suivent sont valables tant pour la recherche rapide que pour la recherche avancée.

## Astuces – mots-clés spécifiques à la  $CourEDH$

- La Bibliothèque de la Cour utilise des motsclés spécifiques pour décrire les contenus relatifs à la Cour et sa jurisprudence.
- Remarquer la structure utilisée pour les articles de la Convention et la Cour. De telles structures peuvent également s'appliquer aux organisations et conventions internationales ainsi qu'aux juridictions spécifiques.
- Le mot-clé sujet est utilisé quand le contenu du document concerne (au moins en partie) le concept exprimé.
- Les mots-clés sujets existent en anglais et en français. Les résultats affichés incluent tous les documents possédés quelle que soit leur langue. Il s'agit d'un atout essentiel pour une collection de bibliothèque multilingue.

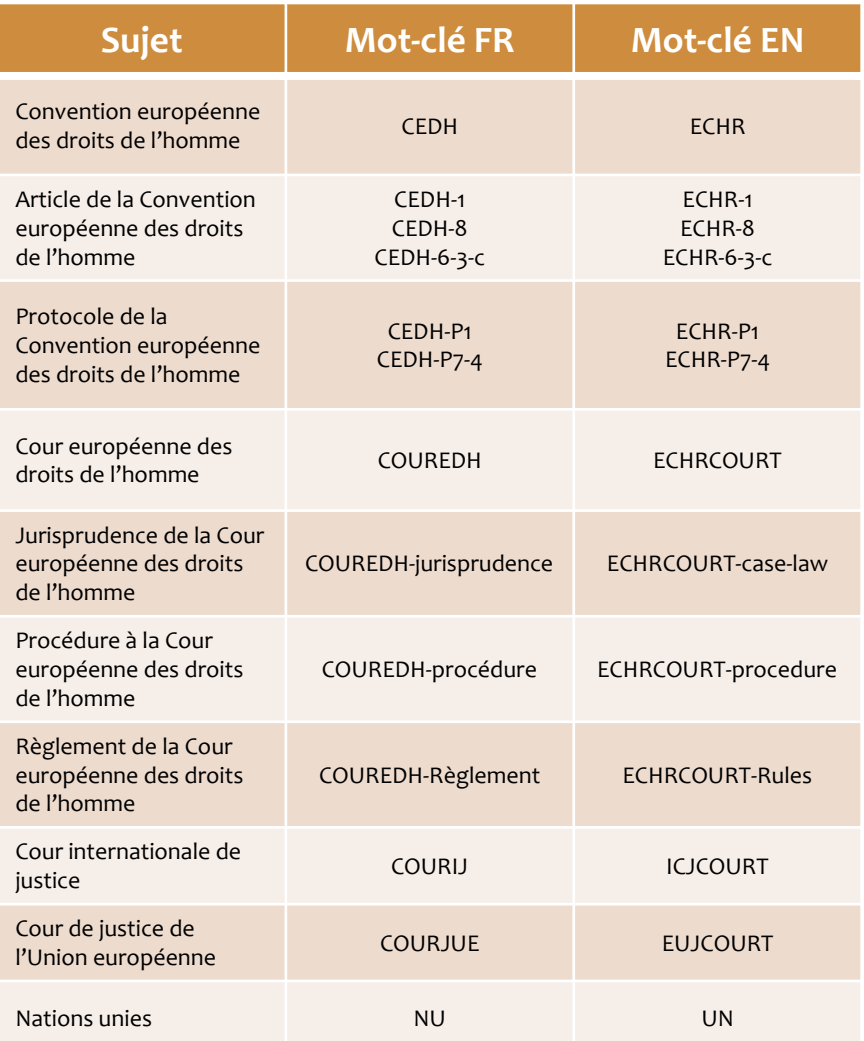

## Astuces – Troncature \$

Utiliser le signe de troncature "**\$**" pour affiner les résultats affichés.

#### Exemples :

"minorit**\$"** cherchera les variantes en anglais et français dérivées de cette racine et trouvera minority, minorities, minorité, minorités.

"Jans**\$**" peut être utilisé en cas de doute sur le nom de l'auteur (Jans, Janse, Jansen, Janssen, Janson, Jansson).

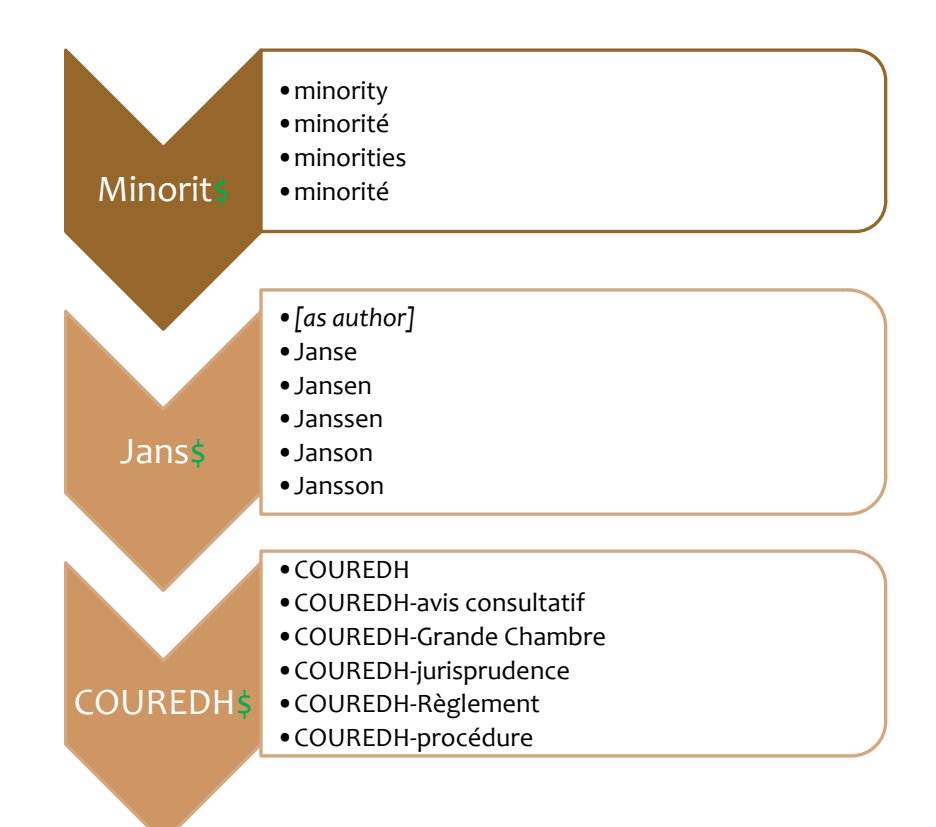

# <span id="page-19-0"></span>Construire une stratégie de recherche

# Recherche : bonnes pratiques

- S'accorder un temps pour analyser le sujet de recherche. Commencer par les concepts généraux avant de passer aux concepts spécifiques au moment d'envisager les termes à chercher. Déterminer les besoins en termes de date, type de document, etc.
- Noter au fur et à mesure de la recherche les "bons" mots-clés, les impasses, les noms d'auteurs pertinents, etc.
- Étudier en détail les notices intéressantes afin de repérer le vocabulaire non encore envisagé.
- En cas d'absence de résultats, penser à vérifier l'orthographe du terme recherché. La coquille "**Eurpe**" n'affichera pas de résultat tandis que le terme correctement orthographié "Europe" affichera de nombreux résultats.
- Essayer diverses combinaisons des termes de recherche identifiés.
- Chercher les termes dans différents champs (titre, sujet, mots ou phrase) affichera des résultats différents.
- Utiliser des mots-clés tant en français qu'en anglais pour varier les résultats.
- Demander aux bibliothécaires de vous aider à identifier d'autres mots-clés ou des sources d'information complémentaires.

# Contacter la bibliothèque :

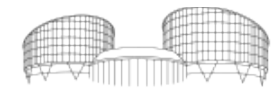

EUROPEAN COURT OF HUMAN RIGHTS COUR EUROPÉENNE DES DROITS DE L'HOMME